# <u>Invoke</u>

Step 1: Open the "ColliderHandler" script

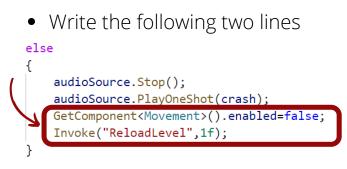

# Load a Rocket from Unity Assets Store

Step 1: Open Unity Assets store website

- Window --> Assets Store --> Search Online
- Search for "Rockets"
- Choose one of the free rockets
- We will choose "Rockets, Missiles & Bombs Cartoon Low Poly Pack"
- Click on "Add to My Assets" button

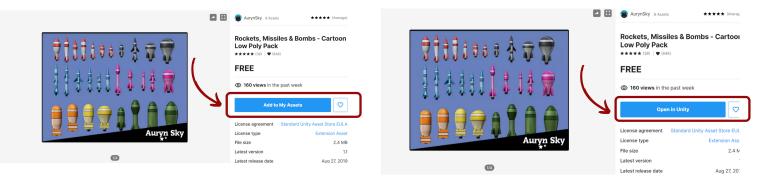

Step 2: Open Package Manager

- Select "My Assets" from the Packages list
- Refresh the page
- Choose the package
- Download it (it will be download for you not "Re-download" as the image)
- Import the needed prefabs

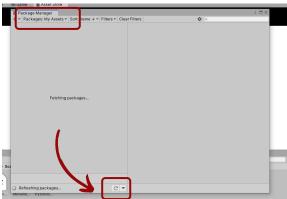

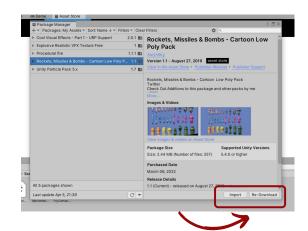

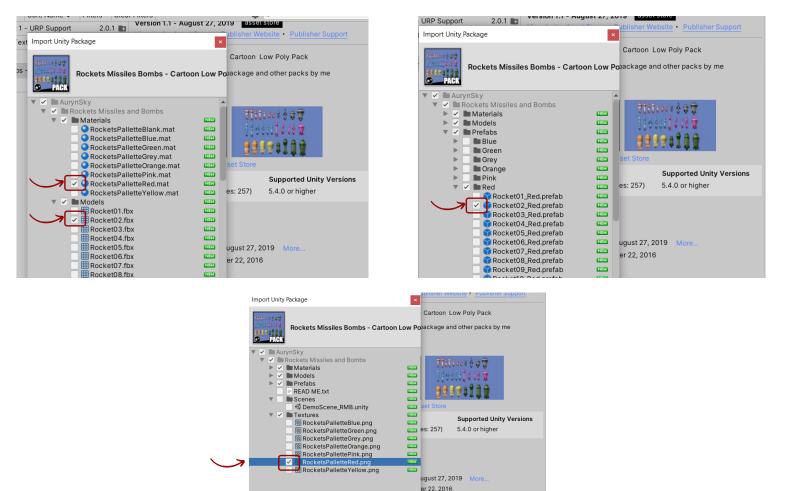

# Add The new Rocket to the Scene

- Step 1: Add "rigidbody" and "Box Collider"
- Step 2: Freeze the position and rotation constraints
- Step 3: Add the "Movement" Script and Control the thrusting and the rotation speeds
- Step 4: Add "AudioSource" Component (uncheck the "play on awake" option)
- Step 5: Add the "ColliderHandler" script and the sounds

#### **Add Particles**

Step 1: open the Unity Assets Store and add "Simple FX - Cartoon Particles" package with the following particles

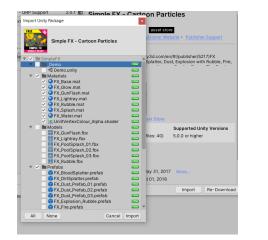

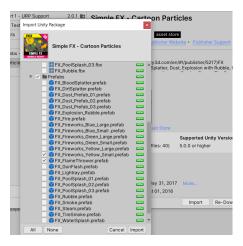

Step 2: Open the "Rocket" Prefab and, add the particles and adjust the size, position (0,0,0) and rotation.

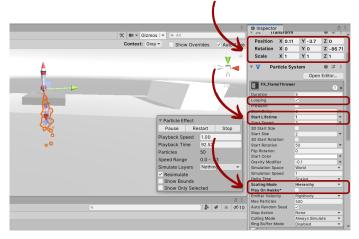

Step 3: Activate the particles.

- Open "Movement" script
- create particle variable
- play the particles while thrusting
- Go to the prefab and attach the particles

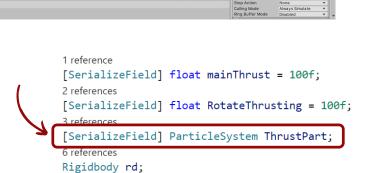

♣ ∉ ★ Ø10

Context: Gray -

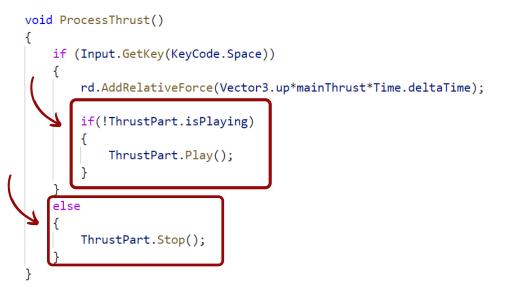

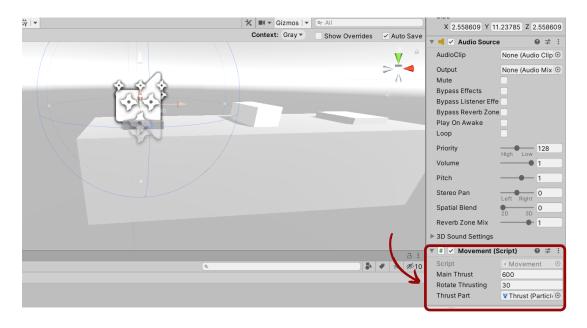

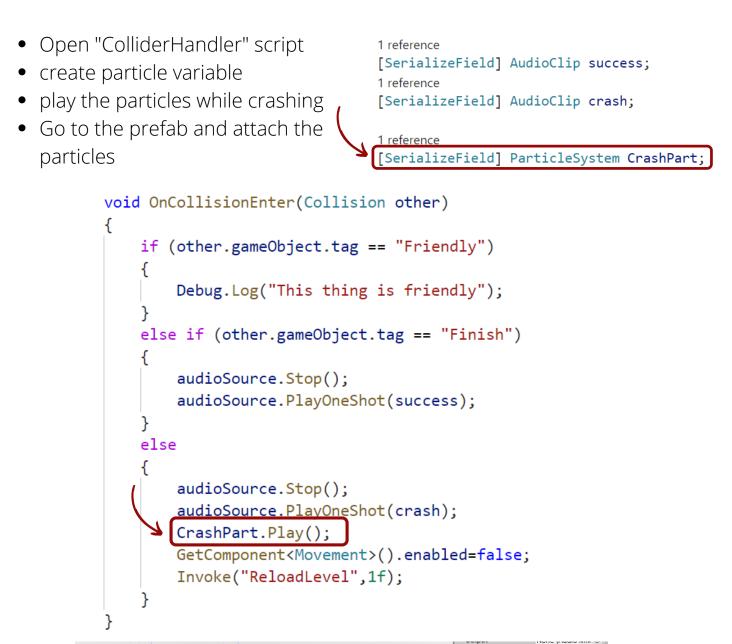

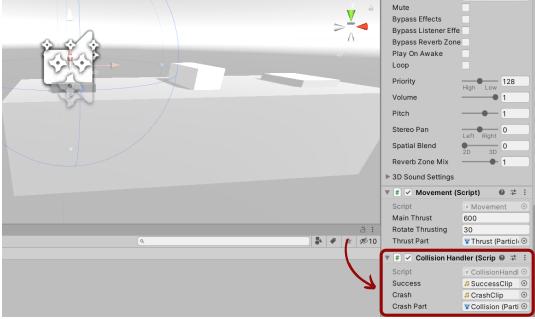

### **Follow the Player**

Step 1: Install "Cinemachine".

- Window --> Package Manager
- Choose "Unity Registry" from the Packages list
- Search for the "Cinemachine" package
- Install the package

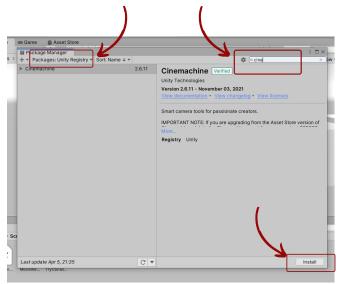

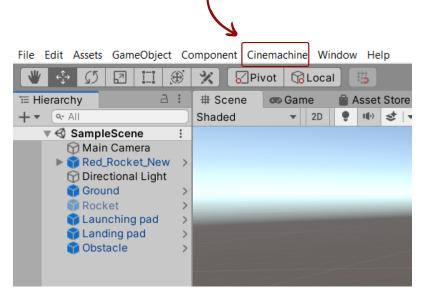

Step 2: Add cinemachineBrain component

- Select the "Main Camera" object
- Add "CinemachineBrain" component

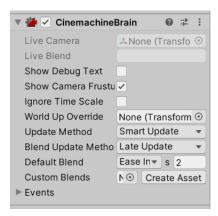

Step 3: Add virtual cinemachine camera

- Add "virtual cinemachine camera" (cinemachine --> virtual cinemachine camera)
- Rename the "virtual cinemachine camera" to "VC camera"
- Choose the the object to follow
- Change the Body field to "framing Transposer"

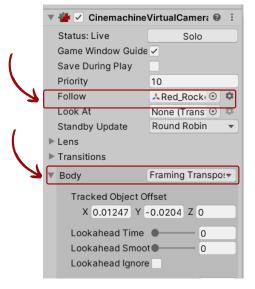

### Quit from the game

Step 1: Create QuitGame script

- Create a new C# script, name it "QuitGame"
- Write the following lines of code
- Attach the script to the New Rocket object

| using System.Collections;<br>using System.Collections.Generic;                                                       |
|----------------------------------------------------------------------------------------------------|
| using UnityEngine;                                                                                                   |
| <pre>0 references public class QuitGame : MonoBehaviour {      0 references      void Update()      {         </pre> |
| <pre>if (Input.GetKeyDown(KeyCode.Escape)) {     Application.Quit(); }</pre>                                         |
| J<br>}                                                                                                    |

### **Build the Game**

Step 1: Go to the scene manager

- File --> Build settings
- Choose "PC" Platform
- Build the game

|                            |                                                 |         | Ac     | ld Open Scene |
|----------------------------|-------------------------------------------------|---------|--------|---------------|
| Platform                   |                                                 |         |        |               |
| PC, Mac & Linux Standalone | PC, Mac & Linux Stand                           | Jalone  |        |               |
| WebGL                      | Target Platform                                 | Windows |        |               |
| iOS ios                    | Architecture                                    | x86_64  |        |               |
| 103 103                    | Server Build                                    |         |        |               |
| PJS PS5                    | Copy PDB files<br>Create Visual Studio Solution |         |        |               |
| tvOS tvOS                  | Development Build                               |         |        |               |
| 1405 1403                  | Autoconnect Profiler                            |         |        |               |
| PJra PS4                   | Deep Profiling                                  |         |        |               |
| Universal Windows Platform | Script Debugging                                |         |        |               |
|                            | Scripts Only Build                              |         |        |               |
| hard .                     |                                                 |         |        |               |
| Android                    |                                                 |         |        |               |
| Android                    | Compression Method                              | Default | $\sim$ |               |

#### <u>Design your game</u>

Search for "project boost unity" in google images and get some ideas

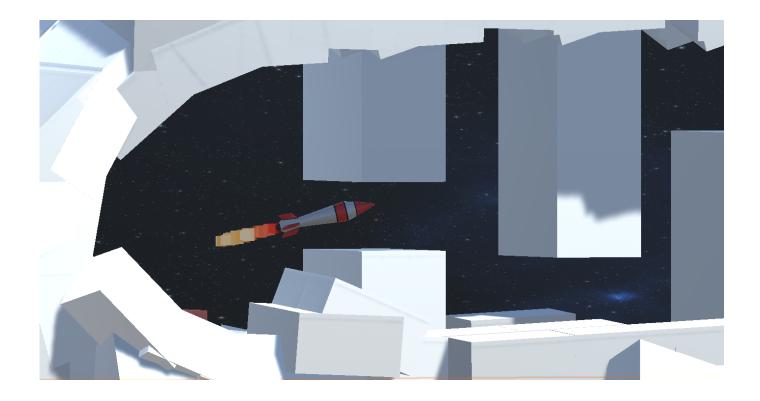